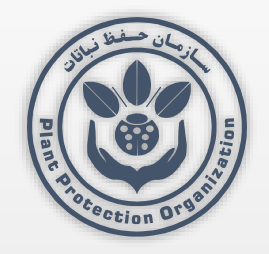

دستورالعمل استفاده از بستر برگزاری جلسات برخط سازمان حفظ نباتات

دفتر فناوری اطالعات، ارتباطات و تحول اداری

چگونه به جلسات برخط سازمان حفظ نباتات وارد شویم؟

• مطابق شکل بعد به آدرس اینترنتی زیر وارد میشویم)در کامپیوتر از طریق نرم نرم و Microsoft Edge ،Mozila Fire Fox ،Chrome ماننده browser افزارهای افزارهای مشابه وارد میشویم.

https://web.agritak.ir

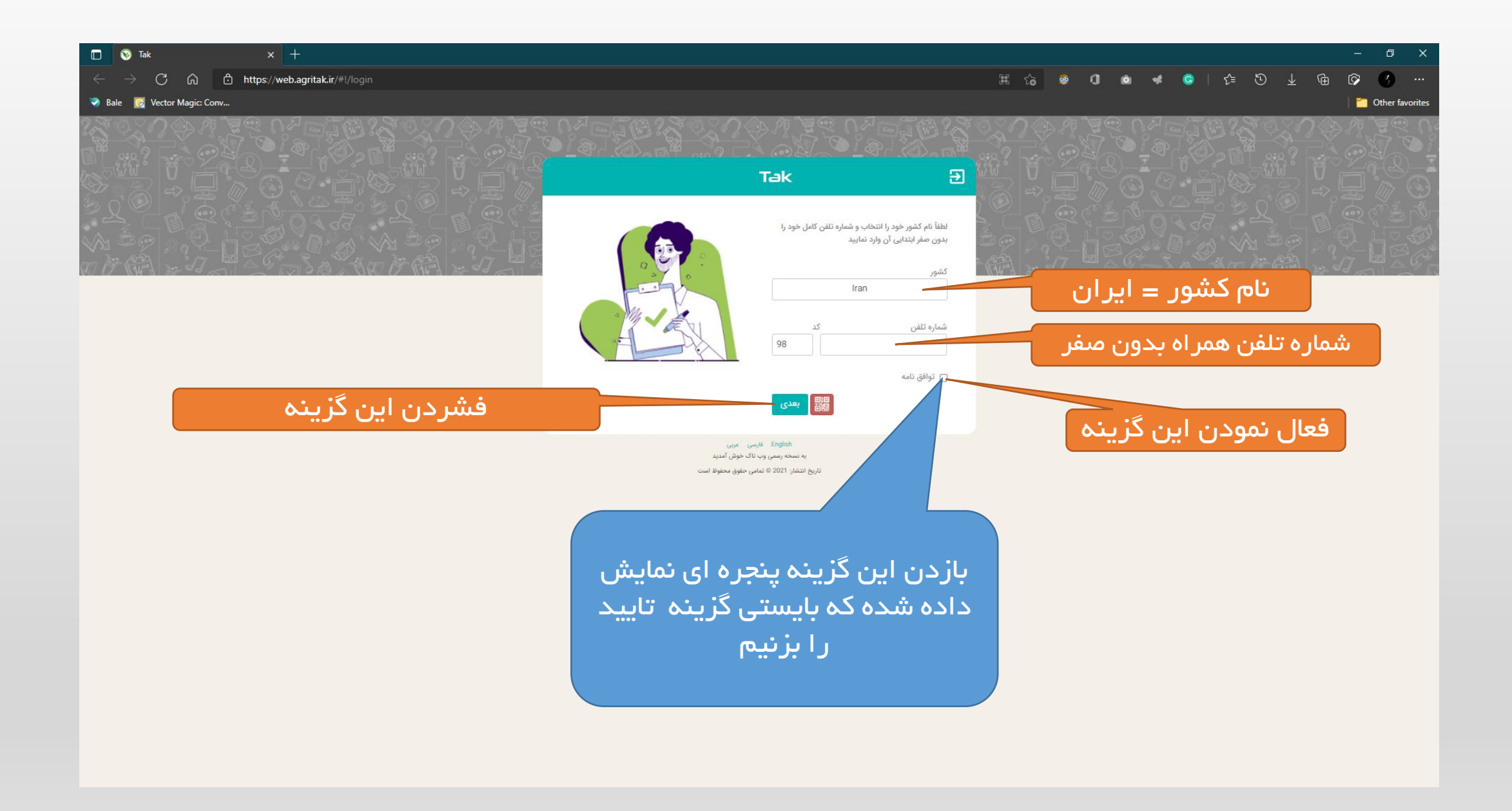

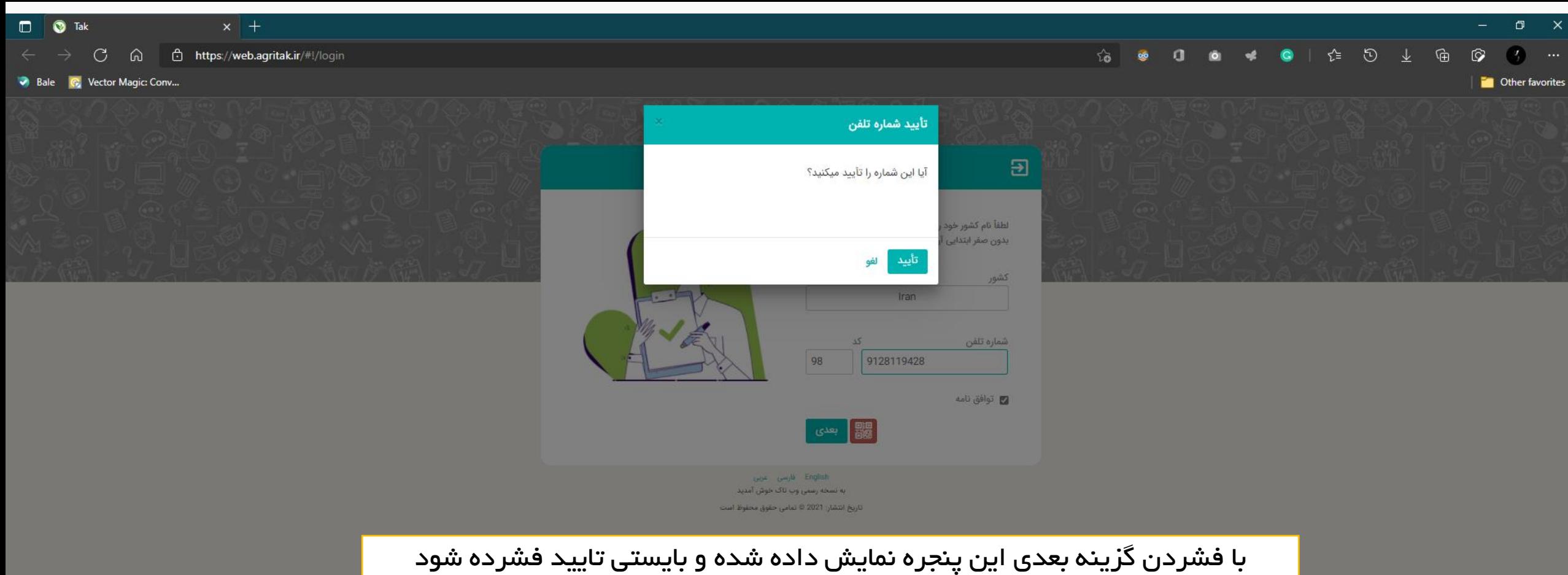

پس از تایید کدی برای شماره تلفن همراه وارد شده از طریق پیام کوتاه ارسال میشود.

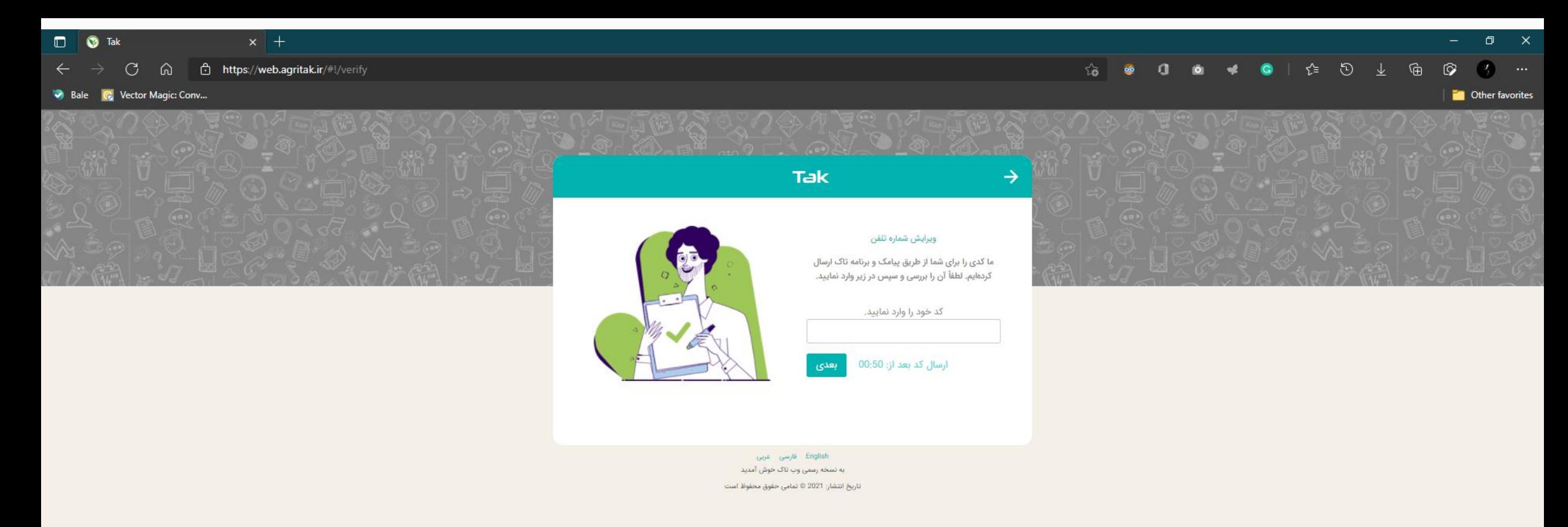

## با وارد کردن کد ارسالی در پنجره نمایش داده شده و زدن گزینه بعدی وارد نرم افزار تاک نسخه اینترنتی میشویم.

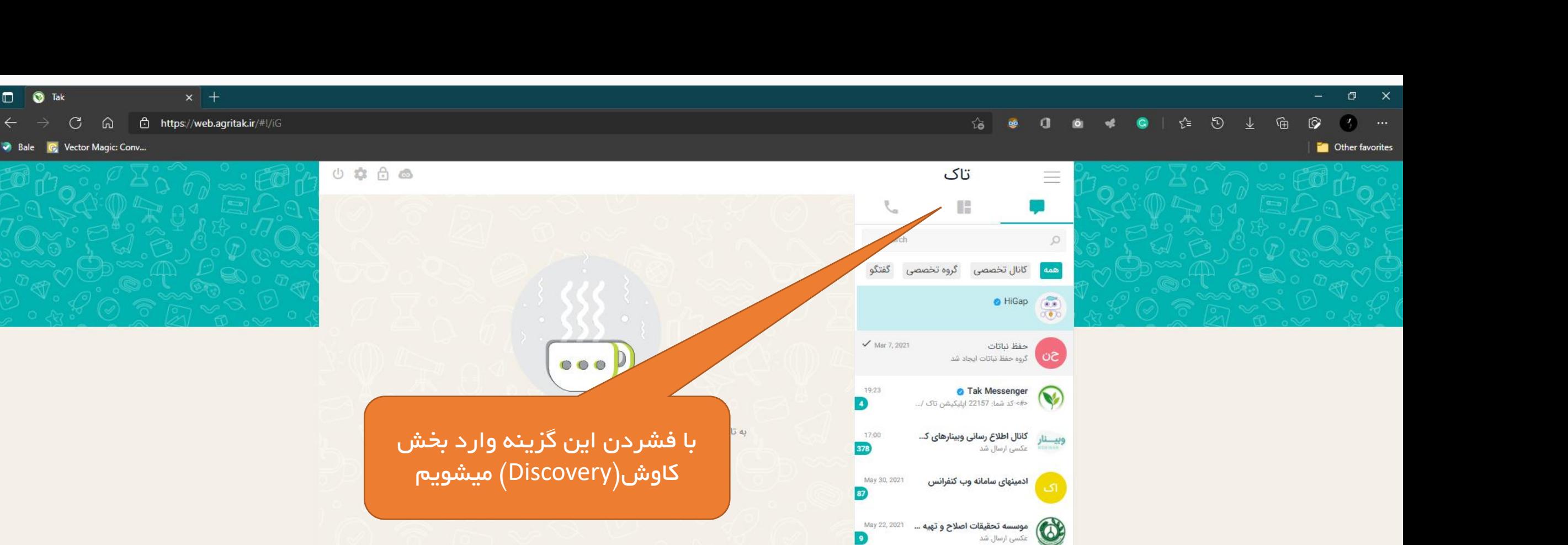

 $\bullet$ 

Mar 7, 2021 m

Jan 18, 2021

Jan 10, 2021

Nov 13, 2020

.<br>عکسی ارسال شد

ے پشتیبان تاک. سلحشور<br>مصطفر دوابط عمومی حفظ نباتات

علیرضا بھمن آبادی<br>web.agritak.ir یا web.agritak

**G** iGap Notification iGap Notification<br>#جالب\_انگيز #آيگپ

مازح<br>میں ملام داداش خوش اومدی احمدی

 $\Box$   $\Box$  Tak

Bale C, Vector Magic: Conv...

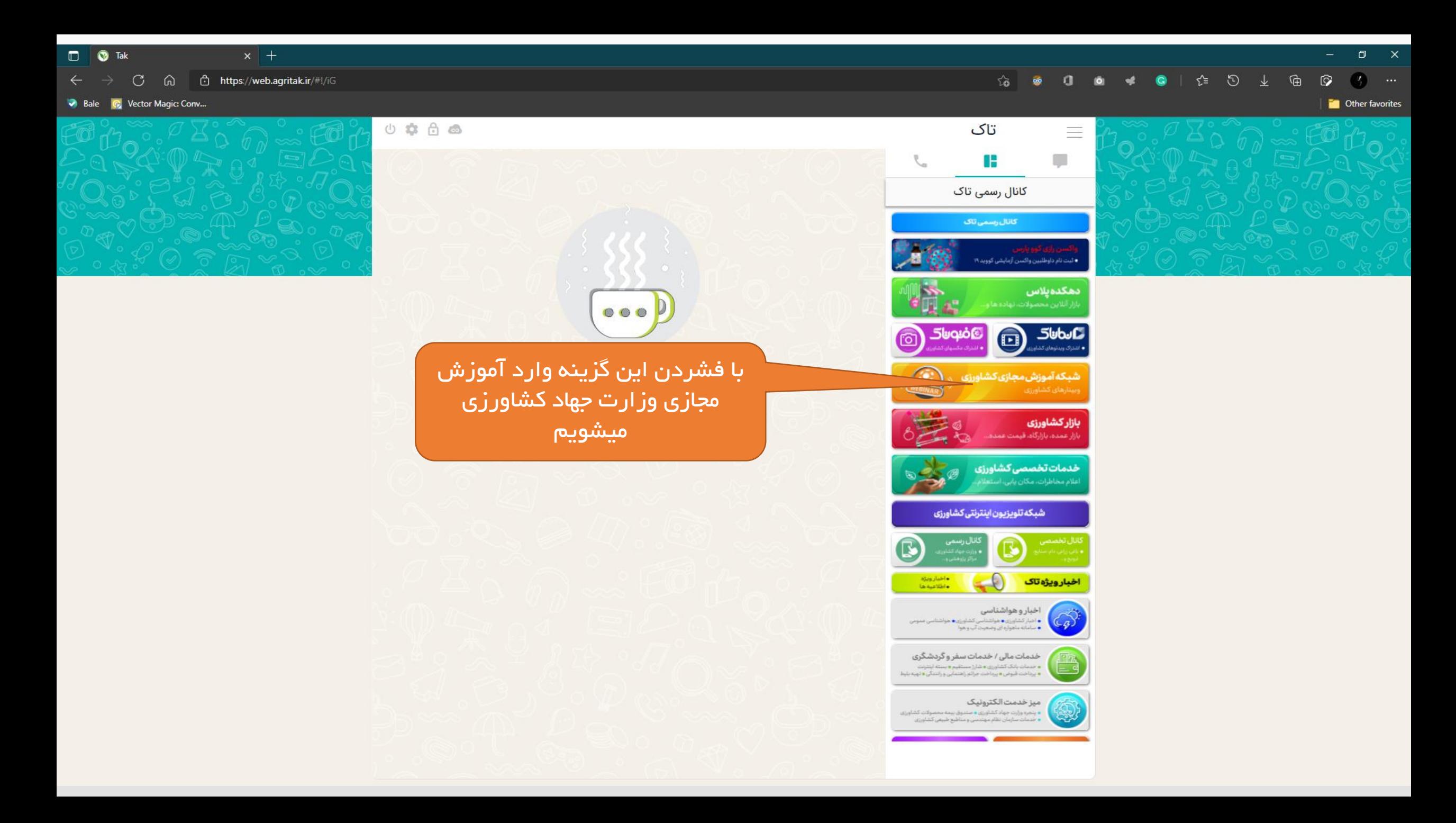

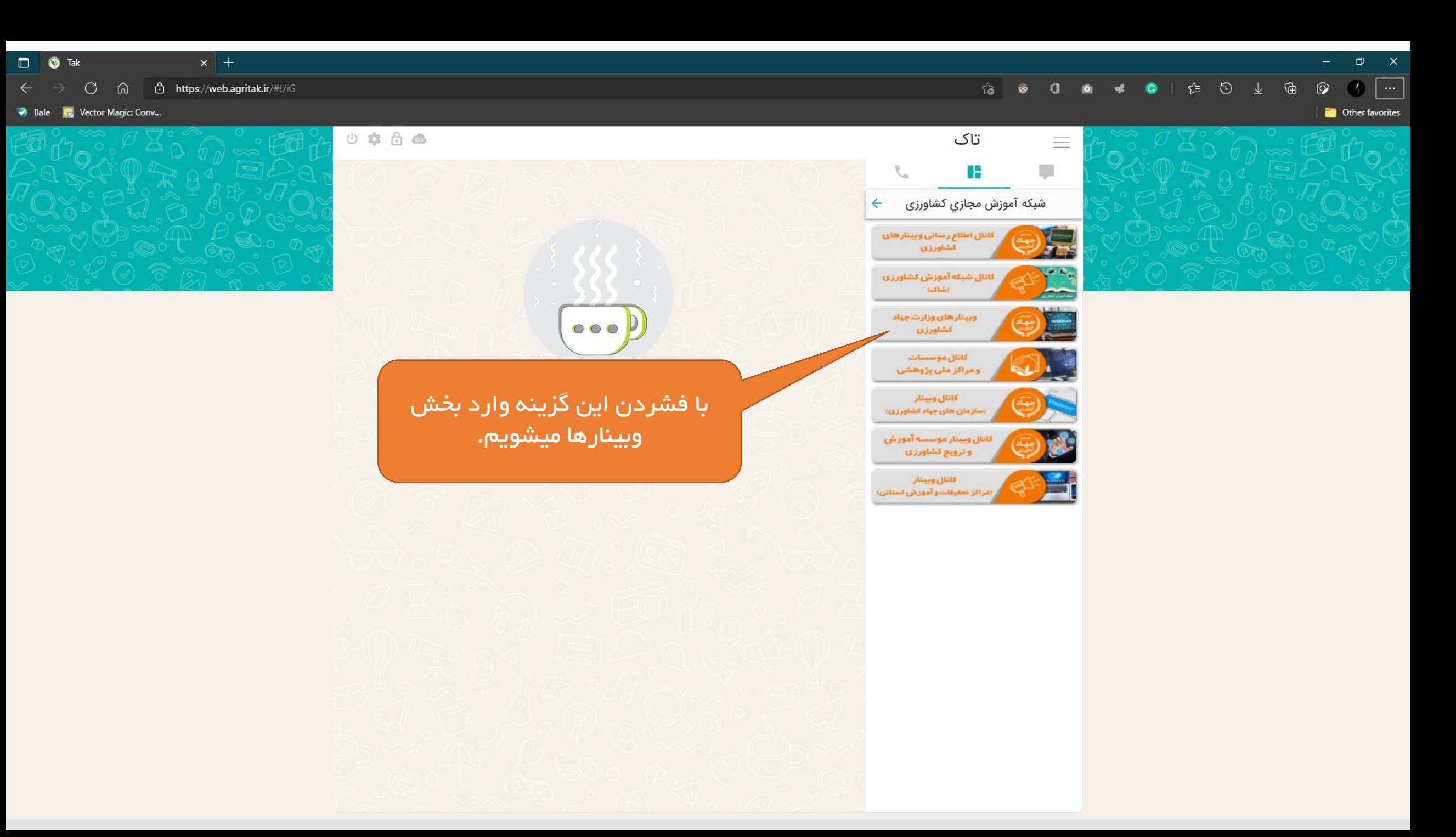

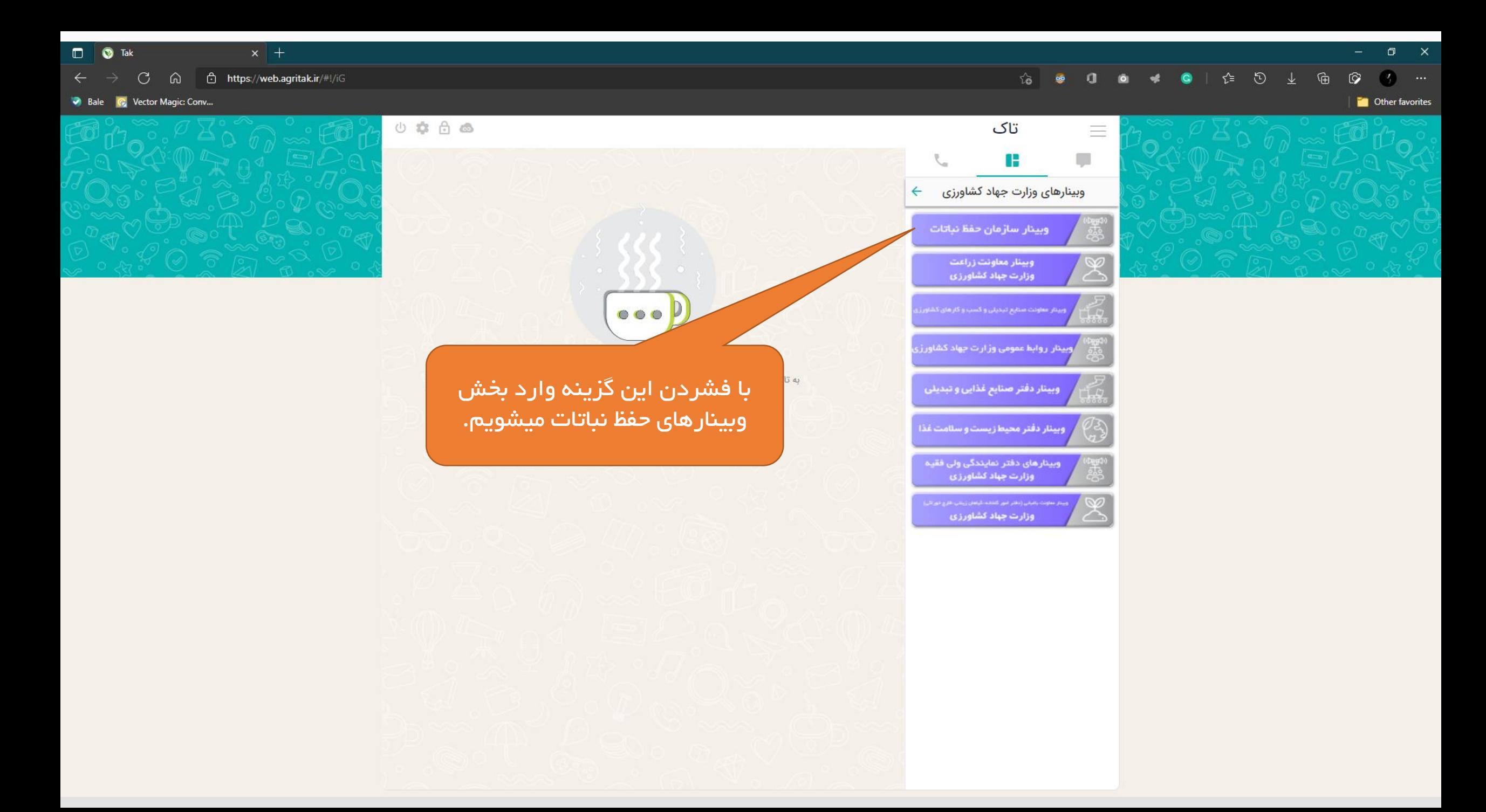

凡

## C A A https://vc.areeo.ac.ir/ch/ippoch

C. Vector Magic: Conv...

 $\Box$   $\Box$  Tak

## **To Other favorites**

## سامانه وب کنفرانس سازمان تحقیقات، آموزش و ترویج کشاورزی

 $\overline{\Xi}$  and

**K4** 

**Q.** Notifications blocked 5

در هنگام ورود به جلسه آموزشی نکات زیر مورد توجه<br>قرار بگیرد:

باید زمانی وارد جلسه آموزشی شد که اپراتور ـ 1 وارد شده باشد در غیر اینصورت امکان ورود ندارد و پیام اپراتور هنوز وارد نشده است نمایش داده<br>میشود.

با فشردن این گزینه وارد جلسه<br>آموزشی میشویم.

**CONTRACT MARKET AND REAL** 

۲ ـ در ابتدای ورود نام و نام خانوادکی و سازمان خود با زدن دگمه قبول وارد کلاس / وبینار خواهیم شد.

۳ ـ باتوجه به اهمیت کنترل صدا(میکروفن) و دوربین بایستی به نرم افزار Browser داده شود در همان ابتدای وارد با زدن گزینه تایید/OK پس از این درصورت نیاز توسط مدیرجلسه گزینه های صدا، بازدن قبول محیط Desktop فعال شده و تصویر و کردن اجازه استفاده از دوربین، میکروفن و نمایش<br>فایل داده شده و فعال میشود.

برای ارسال پیام از بخش Chat سامانه میتوان ـ 4 استفاده کرد.

دفتر فنآوری اطالعات، ارتباطات و تحول اداری